# **WASB Browser**

**NOTE:** For more information on support for Azure with this release, please contact your Trifacta representative.

In the Designer Cloud® application , the WASB browser enables you to browse, specify, and filter the files to which you have access in the HDInsight cluster to which the Designer Cloud powered by Trifacta platform is connected.

The WASB browser appears when you choose to import a dataset from WASB. See [Import Data Page](https://docs.trifacta.com/display/r050/Import+Data+Page).

**NOTE:** Interactions with WASB are determined by user permissions and features enabled in the Designer Cloud powered by Trifacta platform . For more information, see [Using WASB](https://docs.trifacta.com/display/r050/Using+WASB).

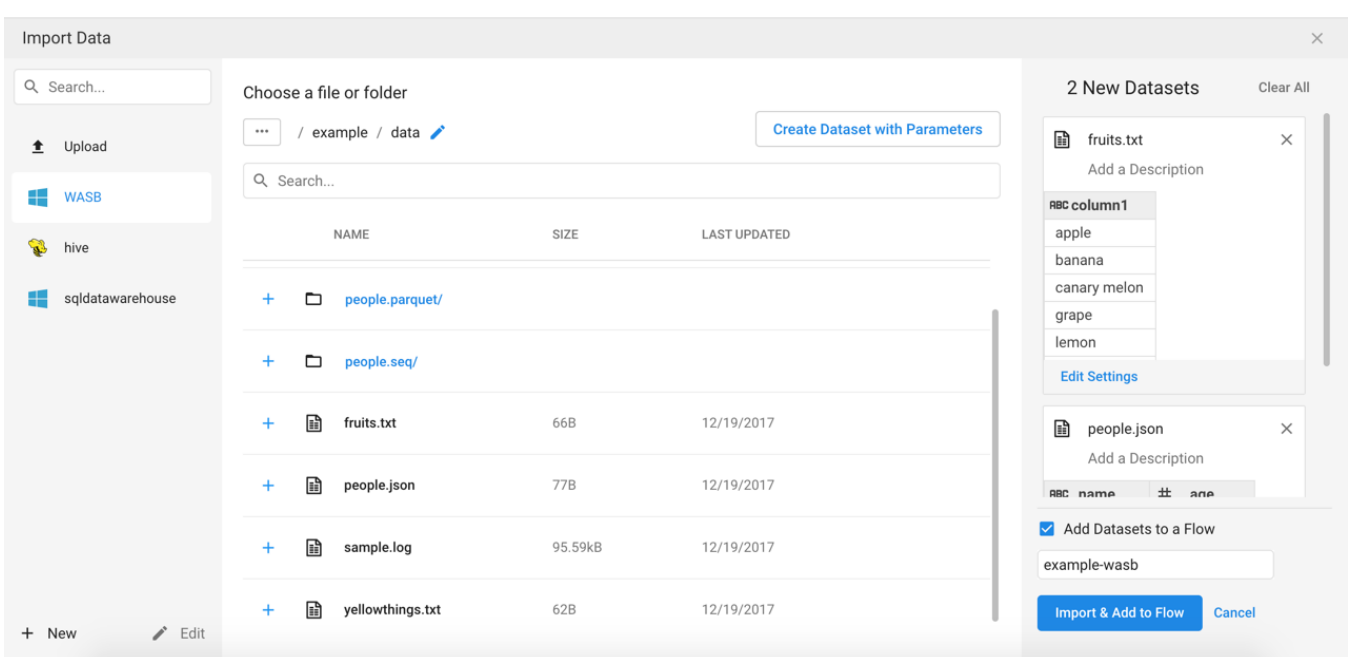

### **Figure: WASB Browser**

### **Browse WASB:**

Use the links and icons to browse for files and folders in the WASB tree structure. Use the breadcrumb trail to back out.

**NOTE:** Avoid using the Back button on your browser, which exits the WASB browser without applying changes to your configuration.

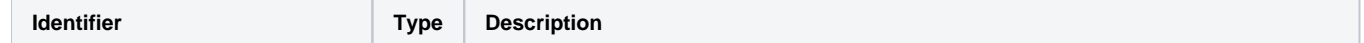

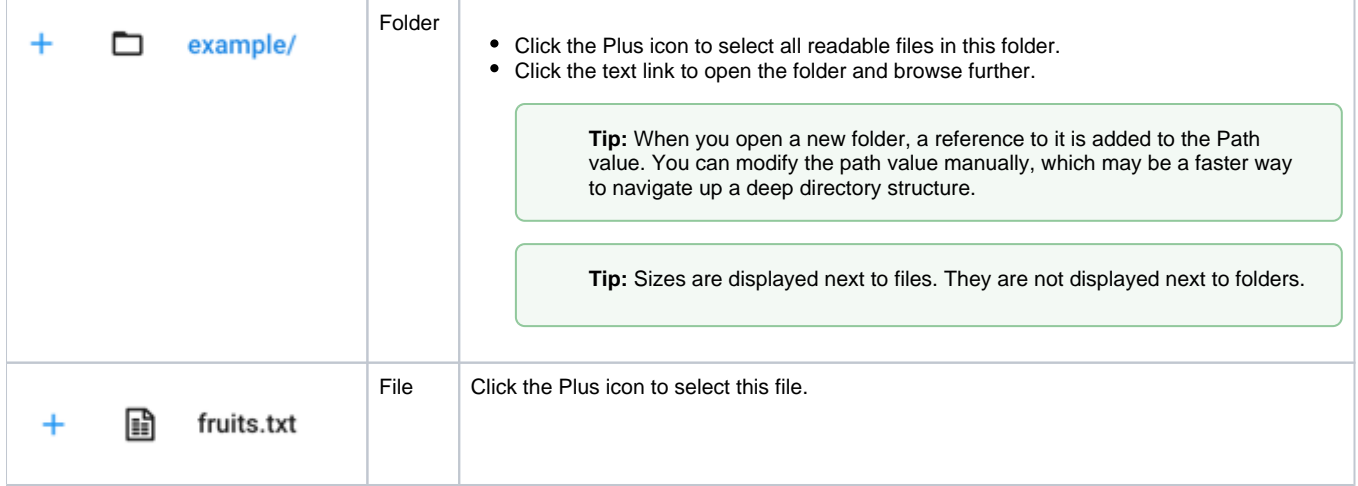

## **Specify WASB Path:**

In the WASB browser, you can specify an explicit path to resources. Click the Pencil icon, paste the path value, and click **Go**.

### **Filter Files:**

To display a subset of files, enter a string in the Search box. The filter is applied as you type and matches anywhere in the name of a currently displayed file or folder.